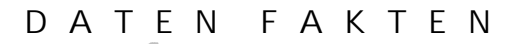

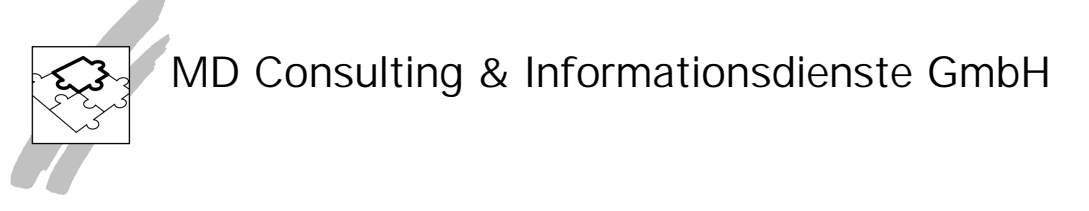

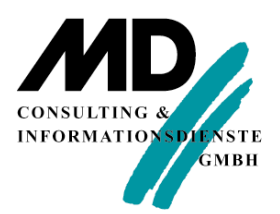

## **Versenden von E-Mails mit Outlook 2003 aus einer Team-Developer-Anwendung**

**MD Consulting & Informationsdienste GmbH**

www.md-consulting.de

99084 Erfurt 199084 Erfurt 199084 Erfurt 199084 Erding 03 61 / 5 65 93-0 0 81 22 / 97 40-0

Michaelisstraße 13 a Berghamer Straße 14

info@md-consulting.de

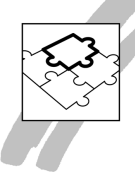

## **MD Consulting & Informationsdienste GmbH**

Mit der Office-Version 2003 hat Microsoft verstärkte Sicherheitseinstellungen implementiert. Diese verhindern u.a. den Zugriff von Programmen von Drittanbietern, in unserem Fall etwa das Versenden von Serienmails aus einer Team-Developer-Anwendung über Outlook. Der Anwender müsste für jede einzelne Adresse in einem Dialogfenster den Zugriff bestätigen.

MD Consulting beschreibt mit diesem Dokument für seine Kunden den Lösungsweg für diese Problematik.

Benötigt wird zunächst das **Office Resource Kit** (ORK.EXE). Es ist gut 7 MB groß und frei unter folgendem Link herunterzuladen:

## **http://www.microsoft.com/office/orkarchive/2003ddl.htm**

Durch Doppelklick auf die Datei wird die Installationsroutine gestartet. Wir haben als Installationsart "Typical" gewählt.

Werden die Vorgaben beibehalten, finden sich die für uns wichtigen Dateien unter: **C:\Programme\ORKTOOLS\ORK11\TOOLS\Outlook Administrator Pack**

Detaillierte Informationen enthält die dort befindliche Datei "readme.doc". Wir fassen hier die wesentlichen Punkte zusammen:

- Auf dem Mail-Server muss unter den Öffentlichen Ordnern ein Ordner mit dem Namen **Outlook Security Settings** (Achtung! case sensitive!) angelegt und demjenigen, der die Administration übernehmen soll, die entsprechende Berechtigung erteilt werden. Alle anderen Benutzer benötigen lesenden Zugriff (ist i.d.R. mit Standard – Stufe 2 abgedeckt).
- Der PC, von welchem aus die Administration erfolgen soll, muss entsprechend vorbereitet werden. Hierzu sind zunächst die Dateien **hashctl.dll** und **comdlg32.ocx** aus dem oben angegebenen Pfad ins Verzeichnis **\WINDOWS\SYSTEM32** zu kopieren.
- Danach müssen diese beiden sog. "controls" registriert werden. Dies geschieht in einem DOS-Fenster mit folgenden Befehlen: **regsvr32 hashctl.dll regsvr32 comdlg32.ocx**
- Auf dem Administrations-PC muss Outlook laufen und der **Cache-Modus deaktiviert** sein. Alsdann kann das Formular **OutlookSecurity.oft** durch Doppelklicken geöffnet werden. Im Fenster **"Ordner auswählen"** navigieren wir zum zuvor erstellten öffentlichen Ordner **Outlook Security Settings.**
- Das Formular öffnet sich und kann nun über die Menüpunkte **Extras – Formulare – Formular veröffentlichen** unter dem Namen **Outlook Security Form** im öffentlichen Ordner **Outlook Security Settings** veröffentlicht werden.
- Die für unsere Problematik relevanten Einstellungen finden sich unterm Reiter **Programmatic Settings**. Die Bedeutung der einzelnen Punkte entnehmen Sie bitte der oben angeführten Datei **readme.doc**. Standardmäßig sind alle Werte auf **"Prompt User"** gesetzt. Hier haben wir – der Einfachheit halber – alles mit **"Automatically approve"** belegt.
- Das Formular kann dann geschlossen werden. Der Close-Button funktioniert zumeist nicht und man verwendet am besten das Schließen-Gadget am rechten oberen Rand des Formulars. Entgegen der Anweisung in der readme.doc bestätigt man die Frage im Dialogfenster, ob die Änderungen gespeichert werden sollen, mit Ja.

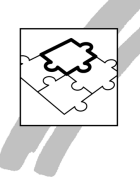

## **MD Consulting & Informationsdienste GmbH**

• Um die Einstellungen für den einzelnen Anwender wirksam werden zu lassen, muss ein neuer Registry Key erstellt werden. Er hat den Namen **CheckAdminSettings**, ist vom Typ **DWORD** und erhält den Wert **1** Angelegt wird er im Pfad **HKEY\_CURRENT\_USER\Software\Policies\Microsoft\Security**

Da dies für jeden einzelnen Anwender geschehen muss, ist es am einfachsten, den Pfad "Security" einmal an einen zentralen Speicherort zu exportieren und die damit erzeugte Registrierungsdatei durch Doppelklicken für jeden Benutzer zu importieren. Beachten Sie bitte, dass die Einstellung für den einzelnen Anwender Gültigkeit hat (HKCU) und es nicht genügt, dies einmal pro PC vorzunehmen!

Dieser Schritt soll übrigens nicht notwendig sein, falls Office über eine Richtlinie ausgebracht wurde. Dies konnten wir jedoch nicht testen.

Wir hoffen, hiermit einen gangbaren Weg zur Problemlösung gezeigt zu haben.